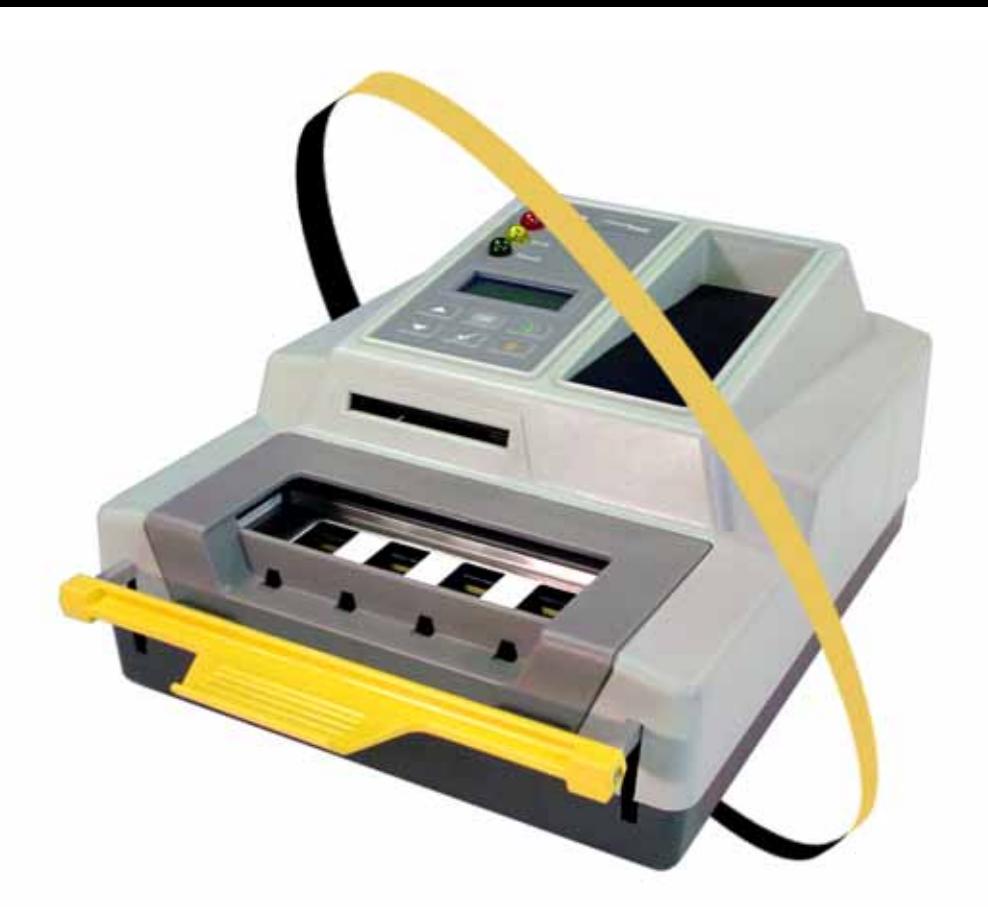

**C**ongratulations on purchasing **FlashPAK**™ or **FlashPAK for M-SYSTEMS**; scalable desktop solutions for engineering and manual production programming of Flash devices.

FlashPAK programs device package types: TSOP • CSP • PLCC • SOIC • BGA • µBGA, and supports Flash/microcontroller devices. 983-0708-003

For Sales and Service contact numbers, see the inside back cover of the **FlashPAK Operator's Guide**. **[www.dataio.com](http://www.dataio.com/)** [USA] **[www.dataio.de](http://www.dataio.de)** [Germany] **[www.dataio.cn](http://www.dataio.cn)** [China]

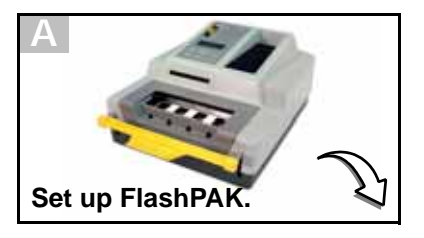

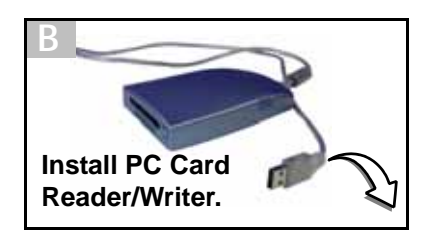

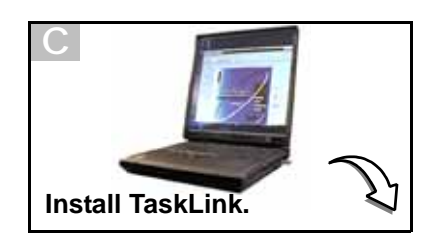

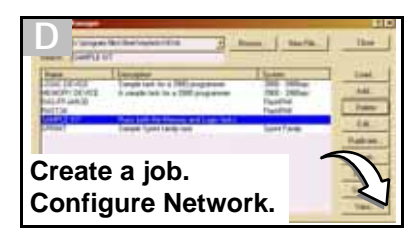

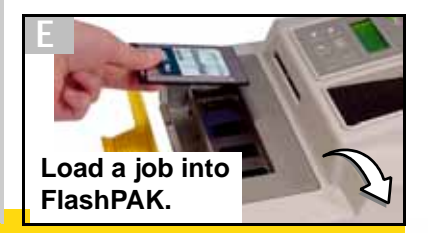

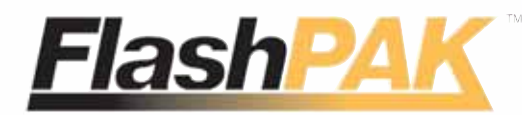

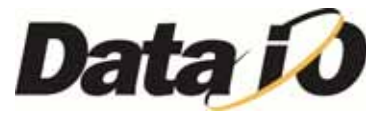

1. Unpack FlashPAK. Use ESD precautions. Plug an ESD strap into the back.

2. Lift off the Actuator Cover.

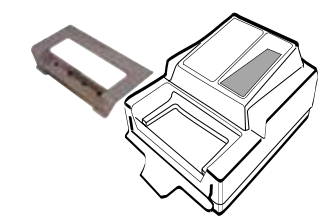

3. Unbox the Socket Adapter.

4. Lift the bracket open and install the Socket Adapter onto the dowel pins.

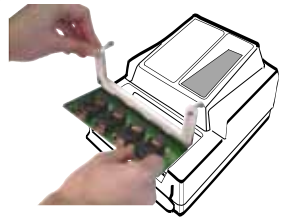

**A** and slide it into the bracket grooves, flanges up, until it snaps into place. The part number is visible from the front.

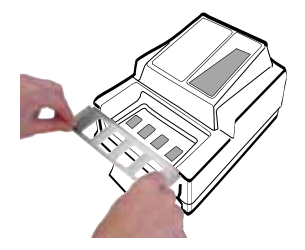

5. Lower the bracket and screw in two screws. An Allen wrench (hex key) is included when applicable.

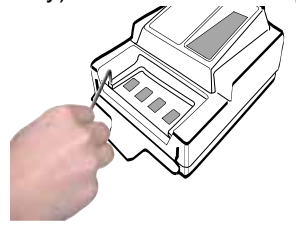

6. Unbox the metal Actuator Plate

NOTE: the yellow Actuating Bar must be in the up position.

7. Install the Actuator Cover.

8. Plug in the Power Cord.

9. Plug your Ethernet cable (10baseT connector) into the back of FlashPAK if you want to use the

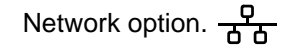

**If your PC already has a PC Card Reader/Writer, skip to C.**

**To install a Card Reader/ Writer (ATA drive) with USB cable onto your Windows-based PC:**

1. Turn on your computer and install the software driver according to instructions that came with your card reader.

2. Restart your computer. NOTE: Two new drive letters appear in Windows Explorer. The later one is the PC drive letter.

3. Plug the card reader cable into the USB port on your computer.

NOTE: Any card adapter that comes with the reader is extra. FlashPAK supplies what is needed.

**To install a PC Card Reader/ Writer with Parallel cable onto your Win-**Parallel cable**dows-based PC:**

1. Turn on your computer and install the reader/writer hardware onto your computer according to manufacturer's instructions.

NOTE: For Windows NT, before installing the driver you must first log in as Administrator on the local computer. Then restart your computer.

2. Configure and install the software driver according to manufacturer's instructions.

3. Restart your computer.

1. Turn on your computer.

2. Unbox the FlashPAK CD and place it into your CD drive. It has TaskLink for FlashPAK on it.

4. Type in the • Programmer Port number, • IP Address, • Subnet

Mask, and  $\bullet$  Default Gateway. Your Information Systems (IS) Department should supply these numbers. Click *Next*.

3. Click *Start* > *Run*. Then type **D:\setup.exe** into the command box, if 'D' is the drive letter of your CD drive.

**F h** a s h P A K

Note: If this version of the TaskLink application is not on the target computer, the Install Wizard automatically checks the boxes for FlashPAK and TaskLink.

4. Ensure that boxes for ;*TaskLink Program Files* and ;*FlashPAK System Software and Algorithms* are checked. If there is a preexisting TaskLink application on the target computer, checking the boxes will write over your existing version (recommended).

> **CAUTION:** Do not switch power off when the yellow lamp is blinking.

Continue the Install Wizard setup instructions.

> 0 **b** In TaskLink open the Task/Kit Manager and select (highlight) the job you created in step D6. Click *Load*.

1. Start TaskLink by double-clicking the TL icon.

2. Click *System* > *Select Programming System..*.

3. Click *FlashPAK* and then *OK*.

4. Click *System* > *Options*. Then in the Options dialog box click the *Communications* tab. Enter the drive letter for your PC Card reader. Click *OK*.

5. Click *Task* > *Task/Kit Manager*.

6. Click *Add*, and type a name for your new job. Click *OK*.

7. In the *Edit Task* dialog that opens, select a device type by clicking the drop-down arrow next to the *Primary Device* box.

8. In the *Select Device* dialog window, click your target device, then click *Select*. If you are asked if you want to reset device specific parameters, click *Yes*.

9. Click the *Data* tab. Type a data filename into the *PC file* box or browse to your filename (you must have a data file to copy to your target device), or click the down arrow and click on *tlwin\demo.dat* to use the demo file.

On the other tabs, all information is set to default values and can be visited and changed for your specific programming options. Click *OK*.

1. Insert a PC Card into the Reader/Writer.

2. In TaskLink, close the T*ask/Kit Manager*, then click *Tools > Create Network Configuration Card.* 

3. Click *Next*.

5. If you use a *Day and Time Server*, enter its IP Address. Otherwise, select *Not using a Day and Time Server*. Check with your IS Deptartment. Click *Next*.

6. Type in a name to assign to this programmer. Click *Finish*. The Network Configuration is written to the PC Card. Click *OK*.

7. Remove the PC Card and insert it into FlashPAK.

NOTE: Before pushing the eject button on your card reader, be sure to use the proper procedure for closing files on your system. This may mean right-clicking the drive letter in Windows Explorer and selecting *Eject*. Some systems display an icon in the Windows taskbar to stop programs.

8. Cycle the power on FlashPAK to set your Network Configuration.

NOTE: Step 8 assumes that the programmer has not been Network configured before. If it has, use the steps provided in TaskLink on-screen Help.

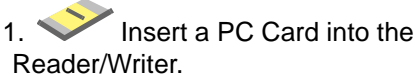

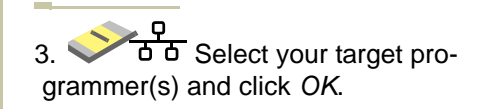

continued

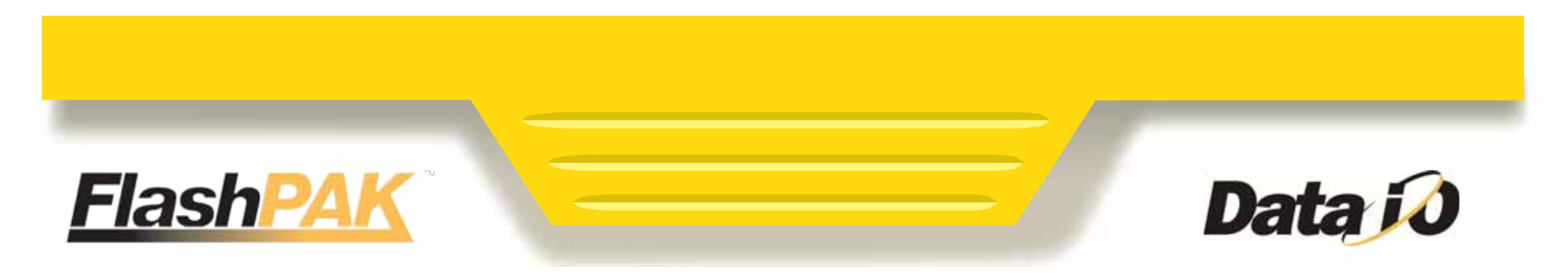

### <span id="page-1-0"></span>**Unbox and Set Up FlashPAK. A**

## **Install a PC Card Reader/Writer. B**

### **Unbox the CD and Install TaskLink onto Your PC. C**

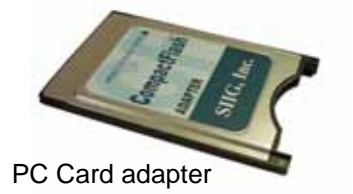

### **Create a Job in TaskLink. D**

**Set up the Network feature (or skip to E). D 1**

**Load a Job into FlashPAK**  <mark>via Network ਰੱਗ,</mark> or via Card  $\blacktriangleright$ , **and Program Devices. E**

For computer requirements see the back page.

For information on PC Card Reader/Writers see:

- –the Knowledge Base on the Data I/O Web site (see back page).
- –the Card Reader/Writer manufacturers instructions, or their Web site.

4. Boxes in the *Process Devices* dialog are optional. (For specific help click [?] then click on a box.) Click *OK*.

5. Close the *Device Footnote* box if it displays.

 $6.$   $\begin{array}{ccc} \bullet & \bullet \\ \bullet & \bullet & \bullet \end{array}$  Load Job is complete. Click *OK*.

**CAUTION:** Before pushing the eject button on your card reader, be sure to use the proper procedure for closing files on your system. This may mean right-clicking the drive letter in Windows Explorer and selecting *Eject*. Some systems display an

icon in the Windows taskbar to stop programs.

Eject your PC Card and insert it into FlashPAK and switch the power on.

*CAUTION:* Never remove the PC Card from FlashPAK while the yellow lamp is blinking.

Wait for the display to read *Self-test passed*.

<u>ੰਠੀ ੱ</u>ਠ Your Job is ready to run. Press the *Start* button and follow the instructions.

• A vacuum tweezer is supplied for handling devices.

• Lift the yellow Actuating Bar to program devices.

# **Fast Device Support Online**

#### **Searches**:

In TaskLink click *Help* > *Data I/O on the Web* > *Search for Device Support.*  Select your programmer model.

If no device is found, you can click on Submit a *Device Support Request* on the same Web page.

#### **Requests**:

In TaskLink click *Help* > *Data I/O on the Web* > *Request Device Support.*

For information on FlashPAK see:

- –FlashPAK Operator's Guide hardcopy (included).
- –in TaskLink click *Help* > *Online Documentation* > *FlashPAK Operator's Guide* to see the PDF.

For information on TaskLink see:

–the TaskLink on-screen help menu.

–the Data I/O Web site.

**The Data I/O Knowledge Base**

to search for more information on Data I/O products go to the Data I/O Web site and click on *Support* > *Knowledge Base*.

# **PC Card Reader/Writers**

For information on PC Card Reader/Writers that work with your computer system and FlashPAK, see Card Reader on our Web site at **<http://www.dataio.com/support/kbsearch1.asp?>** and then:

Log in or click on Anonymous. Click in the empty keyword box and type **Card Reader***.* Click *Search.*

### **Computer Requirements**

- Operating System: Windows 95 or higher, ME, NT, and XP
- Hard disk space: 25 MB minimum for TaskLink files
- CD ROM drive capable of reading CDR discs
- Mouse
- VGA monitor
- A PC Card reader/writer or a port (USB or parallel) to install an external reader/writer

# **FlashPAK Electrical Requirements**

- Operating voltage: 110 to 240 VAC
- Power Consumption: 100 watts maximum
- Frequency Range: 50 to 60 Hz

Data I/O has made a conscientious effort to ensure that this document is as accurate as can be. Data I/O assumes no liability for error, or for any incidental, consequential, indirect, or special damages, including but without limitation, loss of use, loss or alteration of data, delays, or lost profits or savings, arising from the use of this document or the product that it accompanies. ©2004 Data I/O Corporation. All rights reserved.

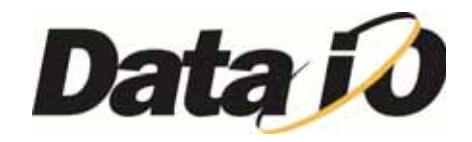